# Zusatzanleitung

# **Bildschirmschreiber** LINAX DR3000

PROFINET Device

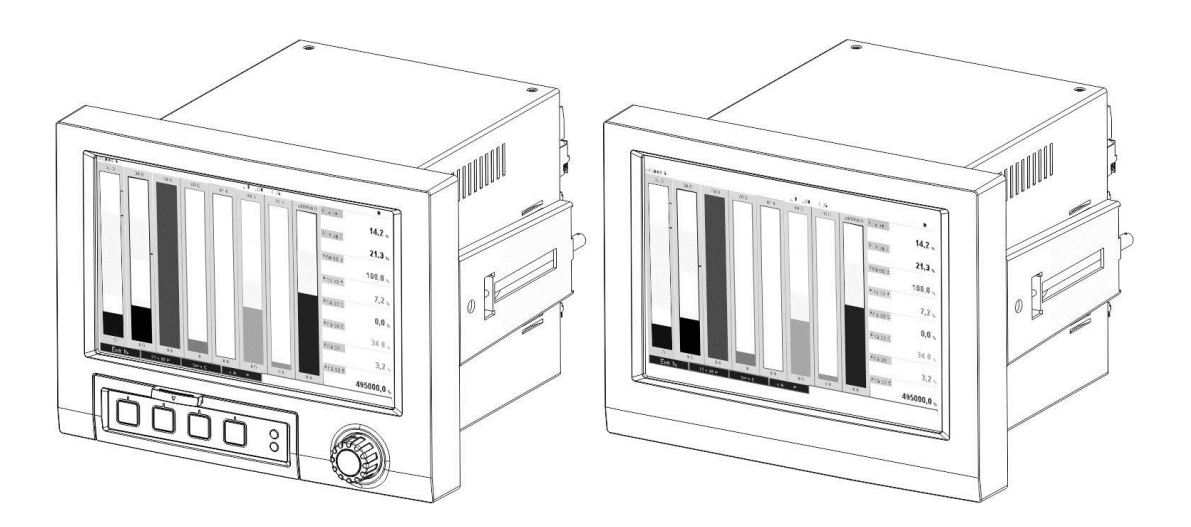

#### Inhaltsverzeichnis:

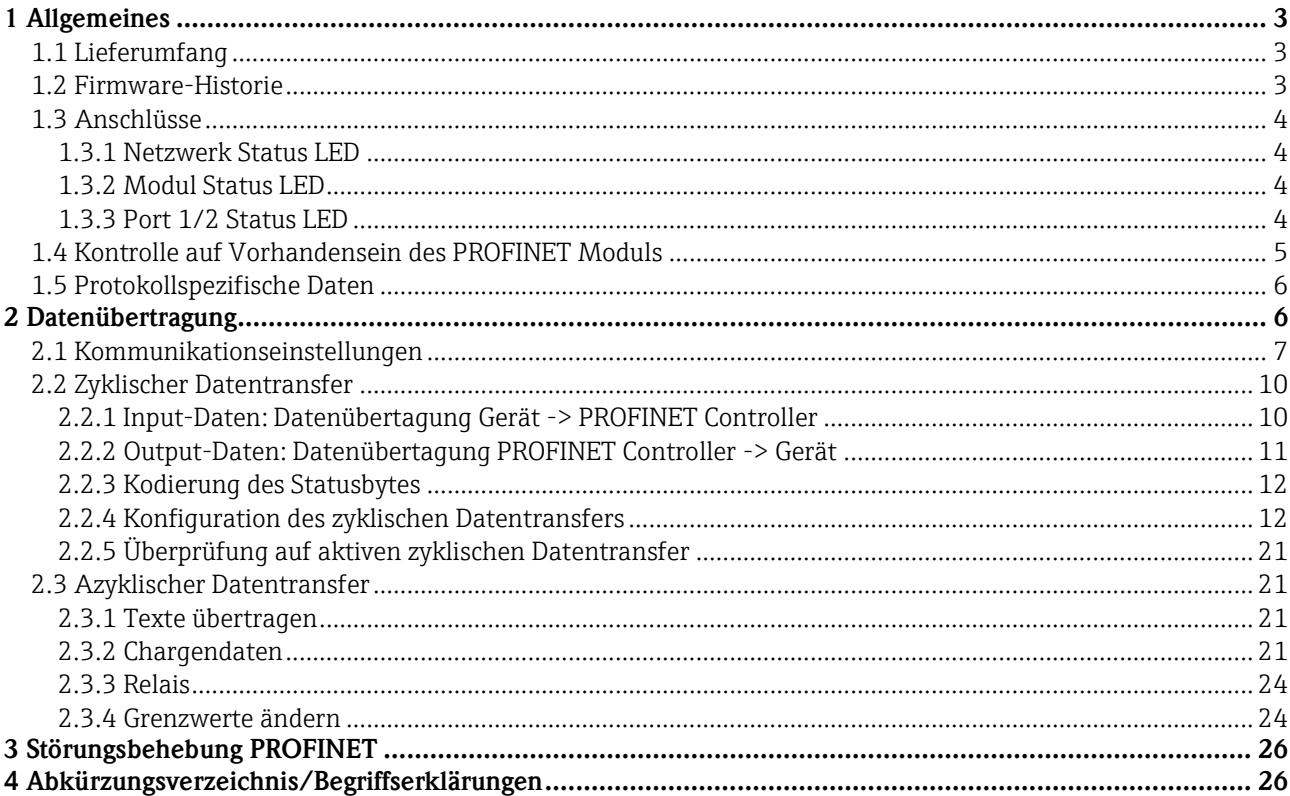

# **1 Allgemeines**

**Hinweissymbole:**

#### **HINWEIS** Hinweis

Nichtbeachtung kann zum Defekt des Gerätes oder Fehlfunktionen führen!

\_\_\_\_\_\_\_\_\_\_\_\_\_\_\_\_\_\_\_\_\_\_\_\_\_\_\_\_\_\_\_\_\_\_\_\_\_\_\_\_\_\_\_\_\_\_\_\_\_\_\_\_\_\_\_\_\_\_\_\_\_\_\_\_\_\_\_\_\_\_\_\_\_\_\_\_\_\_\_\_\_\_

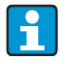

 $\overline{\mathbf{f}}$ 

**Tipp** Kennzeichnet zusätzliche Informationen.

# **1.1 Lieferumfang**

#### Diese Anleitung ist eine Zusatzbeschreibung für eine spezielle Softwareoption.

Diese Zusatzanleitung ersetzt nicht die zugehörige Betriebsanleitung! Ausführliche Informationen entnehmen Sie der Betriebsanleitung und den weiteren Dokumentationen.

Die zum Gerät passende GSD-Datei finden Sie auf der mitgelieferten CD-ROM im Verzeichnis "GSD-GSDXML".

## **1.2 Firmware-Historie**

Übersicht der Gerätesoftware-Historie:

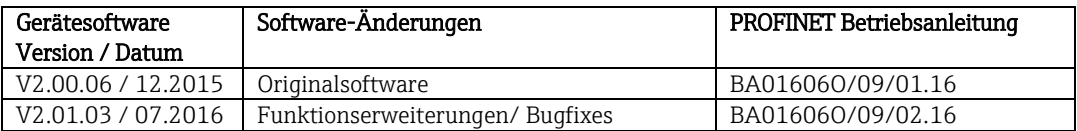

## **1.3 Anschlüsse**

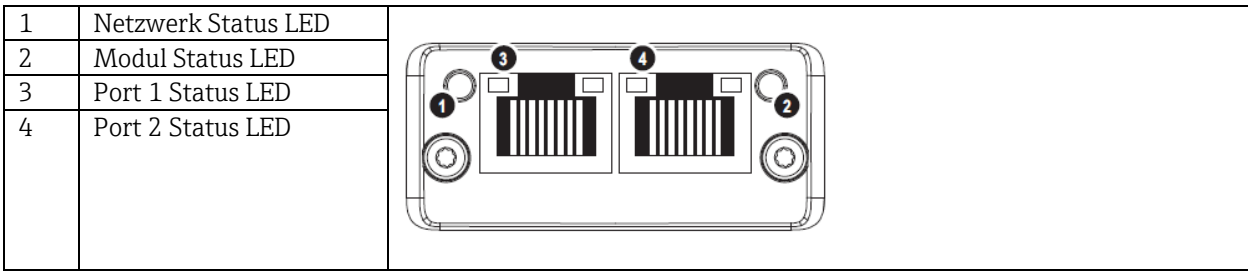

\_\_\_\_\_\_\_\_\_\_\_\_\_\_\_\_\_\_\_\_\_\_\_\_\_\_\_\_\_\_\_\_\_\_\_\_\_\_\_\_\_\_\_\_\_\_\_\_\_\_\_\_\_\_\_\_\_\_\_\_\_\_\_\_\_\_\_\_\_\_\_\_\_\_\_\_\_\_\_\_\_\_

Tab. 1: Sicht auf den rückwärtigen PROFINET Anschluss des Gerätes

### **1.3.1 Netzwerk Status LED**

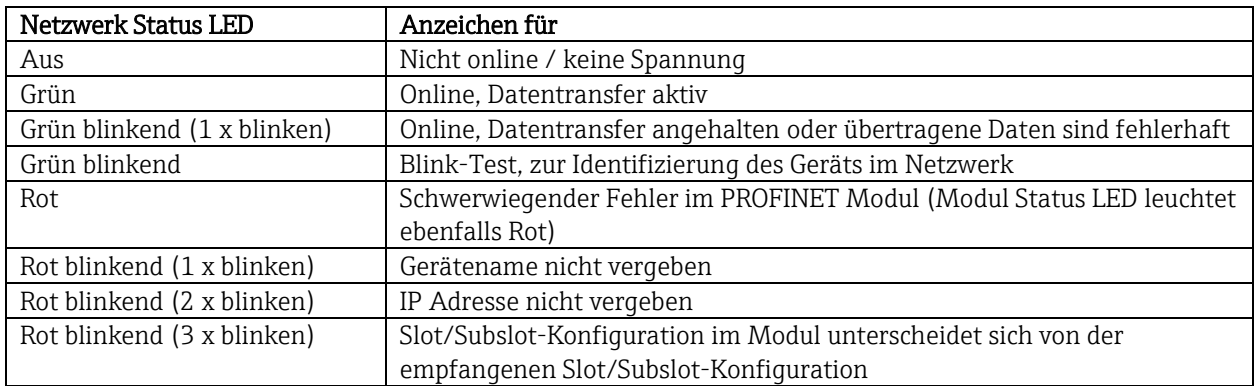

Tab. 2: Funktionsbeschreibung der Netzwerk Status LED

### **1.3.2 Modul Status LED**

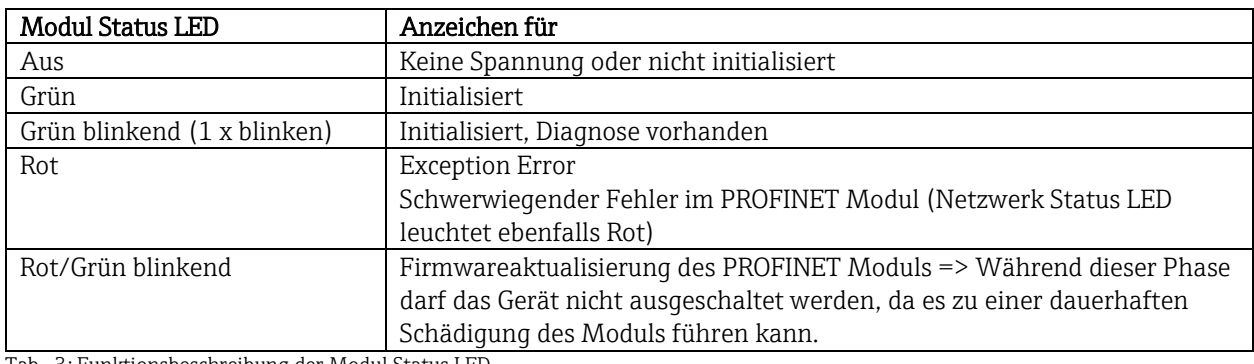

Tab. 3: Funktionsbeschreibung der Modul Status LED

#### **1.3.3 Port 1/2 Status LED**

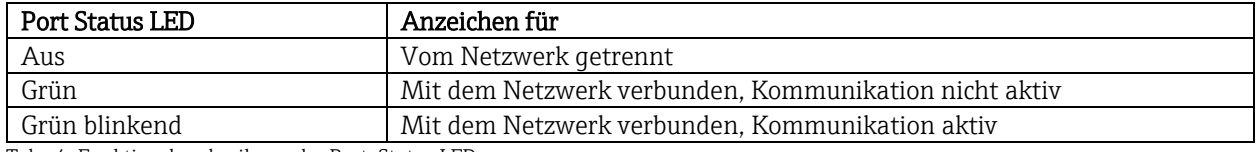

Tab. 4: Funktionsbeschreibung der Port Status LED

# **1.4 Kontrolle auf Vorhandensein des PROFINET Moduls**

Ob ein eingebautes PROFINET Modul erkannt wurde, kann unter folgenden Menüs geprüft werden:

\_\_\_\_\_\_\_\_\_\_\_\_\_\_\_\_\_\_\_\_\_\_\_\_\_\_\_\_\_\_\_\_\_\_\_\_\_\_\_\_\_\_\_\_\_\_\_\_\_\_\_\_\_\_\_\_\_\_\_\_\_\_\_\_\_\_\_\_\_\_\_\_\_\_\_\_\_\_\_\_\_\_

a) "Hauptmenü / Diagnose / Geräteinformationen / Geräteoption / Feldbus":

| ノ//Geräteoptionen |                              | 990005-000 |
|-------------------|------------------------------|------------|
| Steckplatz 1      | : Universaleingänge          |            |
| Steckplatz 2      | : Universaleingänge          |            |
| Steckplatz 3      | : Universaleingänge          |            |
| Steckplatz 4      | : nicht belegt               |            |
| Steckplatz 5      | : Digitaleingänge            |            |
| Kommunikation     | : USB + Ethernet + RS232/485 |            |
| <b>Feldbus</b>    | : PROFINET                   |            |
| Modbus Master     | : Nein                       |            |
| Applikation       | : Mathematik                 |            |
| Gehäusefront      | : mit Schnittstellen         |            |
| X Zurück          |                              |            |
|                   |                              |            |
|                   |                              |            |
|                   |                              |            |
|                   |                              |            |
| ESC               | <b>Hilfe</b>                 |            |

Abb. 1: Kontrolle auf Vorhandensein des PROFINET Moduls unter "Geräteoptionen"

Im Menüpunkt "Feldbus" wird angegeben, ob und welches Feldbus-Modul erkannt wurde. Handelt es sich um ein PROFINET-Modul, so wird dies wie oben dargestellt angezeigt.

#### b) "Hauptmenü / Diagnose / PROFINET":

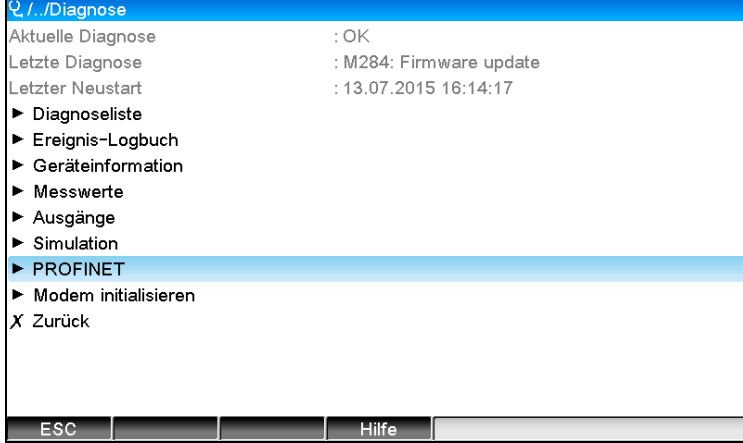

Abb. 2: Kontrolle auf Vorhandensein des PROFINET Moduls unter "Diagnose"

Im Gegensatz zur Möglichkeit a) wird dieser Menüpunkt nur dann angezeigt, wenn ein PROFINET Modul erkannt wurde. Eine detailliertere Beschreibung dieses Menüs ist in Abschnitt "2 Datenübertragung" zu finden.

Wurde ein PROFINET Modul erkannt, werden im Menü "Hauptmenü / Diagnose / Geräteinformation / Hardware" die Zusatzinformationen "Anybus", "Firmwareversion" sowie "Seriennummer" des erkannten Moduls angezeigt.

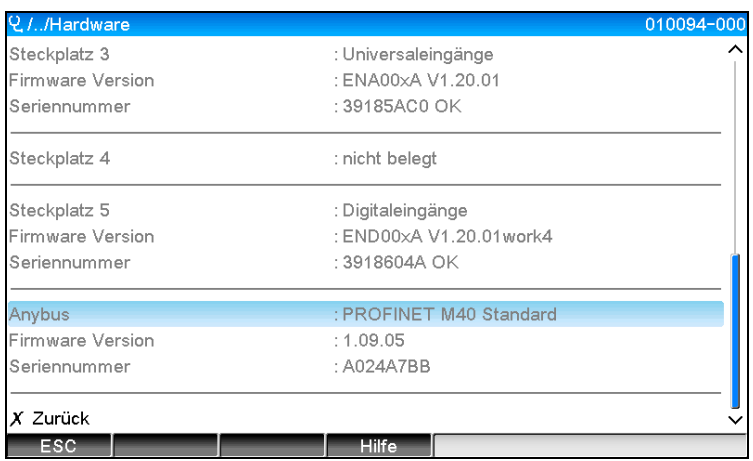

Abb. 3: Informationen zum erkannten PROFINET Modul unter "Hardware"

# **1.5 Protokollspezifische Daten**

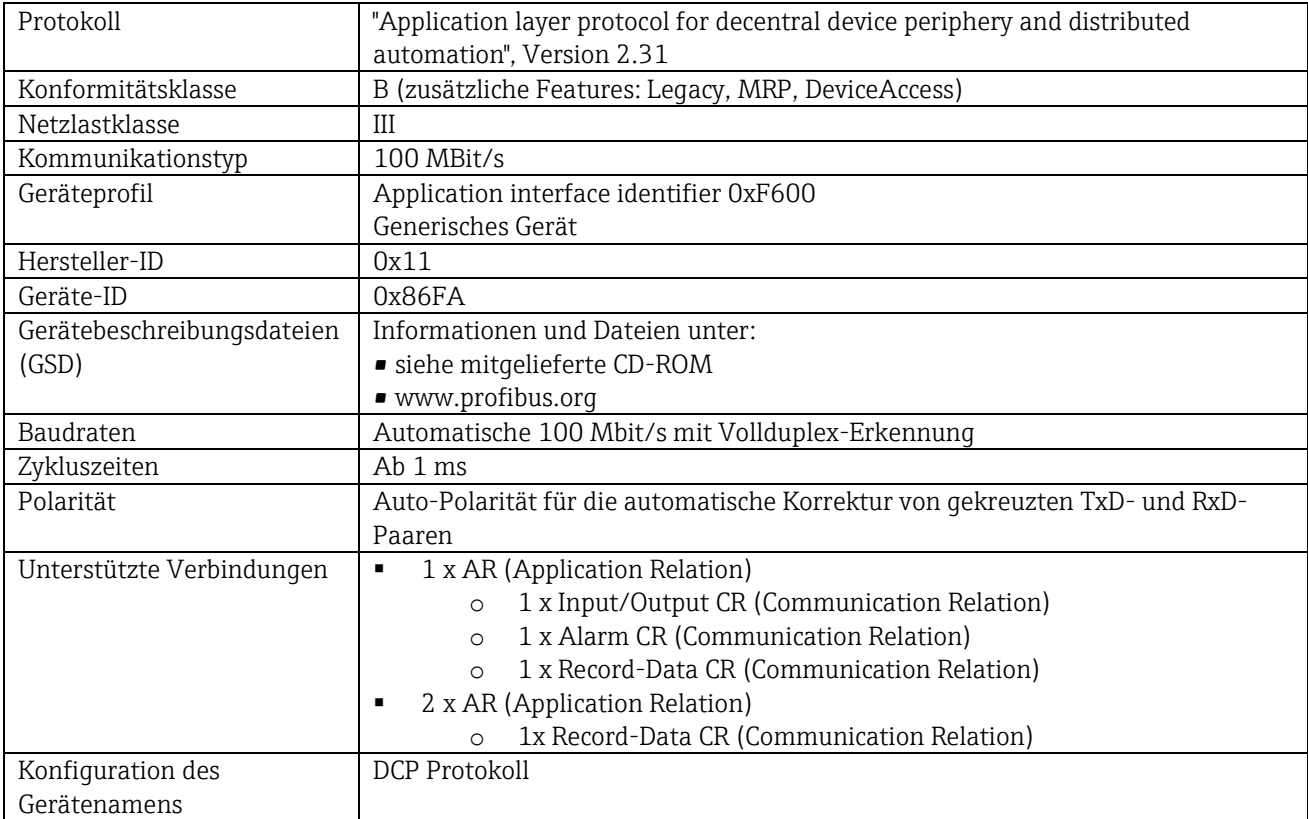

\_\_\_\_\_\_\_\_\_\_\_\_\_\_\_\_\_\_\_\_\_\_\_\_\_\_\_\_\_\_\_\_\_\_\_\_\_\_\_\_\_\_\_\_\_\_\_\_\_\_\_\_\_\_\_\_\_\_\_\_\_\_\_\_\_\_\_\_\_\_\_\_\_\_\_\_\_\_\_\_\_\_

# **2 Datenübertragung**

Alle für die PROFINET Datenübertragung relevanten Parameter sind im Hauptmenü unter "Diagnose / PROFINET" zusammengefasst.

Dieses ist in zwei Hauptbereiche aufgeteilt:

- 1. Kommunikation
	- **EXECTE HIERE Siehe hierzu Abschnitt** "Kommunikationseinstellungen"
- 2. Konfiguration des zyklischen Datentransfers
	- Siehe hierzu Abschnitt "Konfiguration des zyklischen Datentransfers"

# **2.1 Kommunikationseinstellungen**

In diesem Menü werden die für die PROFINET Kommunikation verwendeten Einstellungen angezeigt. In "Abb. 3 PROFINET Kommunikationseinstellungen" sind die Parameter ("MAC-Adresse" bis "Name of station") sowie deren momentaner Wert dargestellt:

\_\_\_\_\_\_\_\_\_\_\_\_\_\_\_\_\_\_\_\_\_\_\_\_\_\_\_\_\_\_\_\_\_\_\_\_\_\_\_\_\_\_\_\_\_\_\_\_\_\_\_\_\_\_\_\_\_\_\_\_\_\_\_\_\_\_\_\_\_\_\_\_\_\_\_\_\_\_\_\_\_\_

| <b>Q.I.</b> /PROFINET               |                     | 090004-000 |
|-------------------------------------|---------------------|------------|
| MAC-Adresse                         | : 00-30-11-0F-AD-C4 |            |
| IP-Adresse                          | : 000.000.000.000   |            |
| Subnetmask                          | : 000.000.000.000   |            |
| Gateway                             | : 000.000.000.000   |            |
| Name of station                     |                     |            |
| Slot 2: Universaleingänge           |                     |            |
| Slot 3: Digitaleingänge             |                     |            |
| $\triangleright$ Slot 4: Mathematik |                     |            |
| X Zurück                            |                     |            |
|                                     |                     |            |
|                                     |                     |            |
|                                     |                     |            |
|                                     |                     |            |
|                                     |                     |            |
|                                     |                     |            |
| ESC                                 | Hilfe               |            |

Abb. 4: PROFINET Kommunikationseinstellungen

Die MAC-Adresse ist eine eindeutige Hardware-Adresse, welche im Gerät hinterlegt ist und nicht geändert werden kann. Sie dient unter anderem der Identifizierung des Gerätes in einem Netzwerk. Mit Ausnahme der MAC-Adresse werden alle anderen Parameter über den Feldbus (PROFINET Controller bzw. ein entsprechendes Tool) eingestellt. Diese Anzeigt dient der Prüfung, ob und welche Kommunikationseinstellungen verwendet werden.

Die Art und Weise wie die Parameter "IP-Adresse", "Subnetmask", "Gateway" sowie "Name of station" eingestellt werden ist vom verwendeten Tool abhängig und muss dort nachgelesen werden.

#### Manuelle Konfiguration:

Im nachfolgenden wird eine Möglichkeit zur manuellen Konfiguration anhand des Tools "SIMATIC Manager STEP7 V5.5" erläutert. Voraussetzung hierfür ist, dass der verwendet Rechner (PC, Laptop,…) am PROFINET Netzwerk angeschlossen sowie das Tool bereits für den Zugriff auf das PROFINET Netzwerk konfiguriert ist.

#### Schritt 1)

Im SIMATIC Manager Hauptmenü "Zielsystem -> Ethernet-Teilnehmer bearbeiten" auswählen:

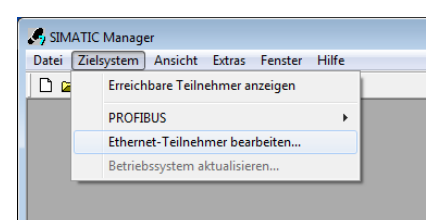

Abb. 5: Adresse konfigurieren Schritt 1

Schritt 2)

Es öffnet sich ein neues Fenster "Ethernet-Teilnehmer bearbeiten". In diesem Fenster auf "Durchsuchen..." klicken. Ein weiteres Fenster wird geöffnet, welches die Teilnehmer des PROFINET Netzwerks anzeigt. Hier das zu konfigurierende PROFINET Gerät wählen und mit OK bestätigen:

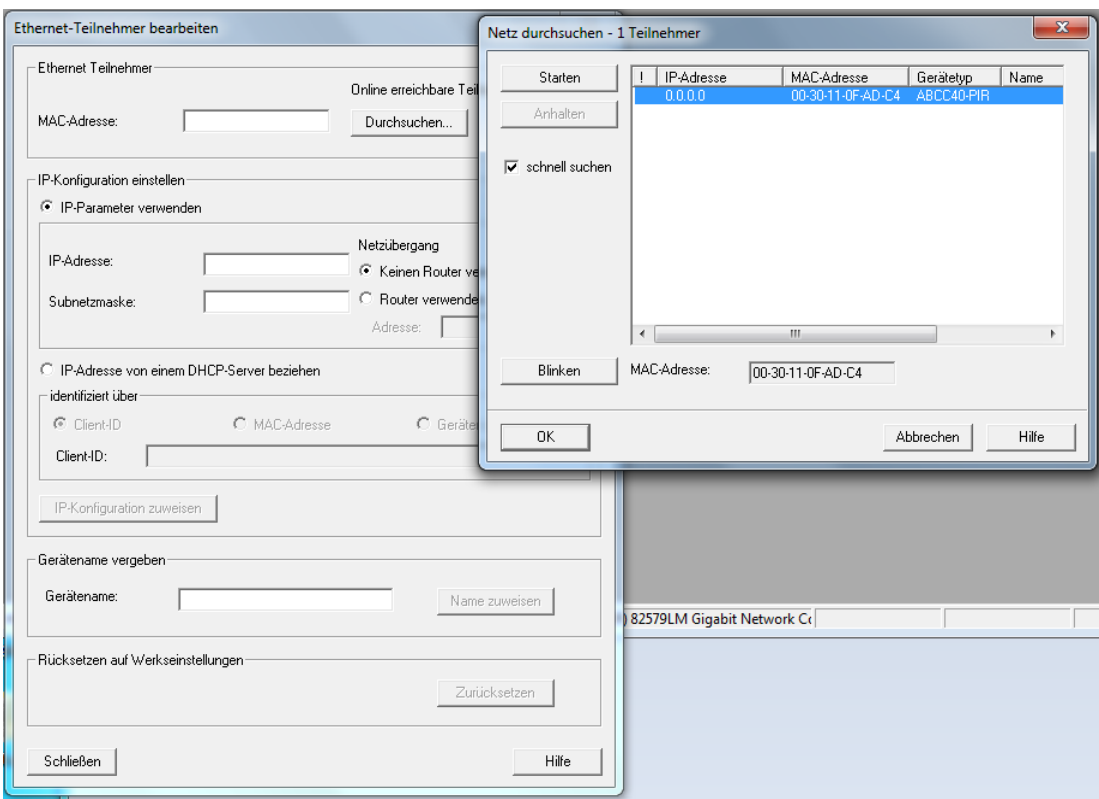

\_\_\_\_\_\_\_\_\_\_\_\_\_\_\_\_\_\_\_\_\_\_\_\_\_\_\_\_\_\_\_\_\_\_\_\_\_\_\_\_\_\_\_\_\_\_\_\_\_\_\_\_\_\_\_\_\_\_\_\_\_\_\_\_\_\_\_\_\_\_\_\_\_\_\_\_\_\_\_\_\_\_

Abb. 6: Adresse konfigurieren Schritt 2

Für die Auswahl des Geräts kann die MAC-Adresse verwendet werden, da diese für jedes Gerät eindeutig ist.

#### Schritt 3)

Die MAC-Adresse des ausgewählten Geräts wird nun im Bereich "Ethernet Teilnehmer" angezeigt. Im Bereich "IP-Konfiguration einstellen" können nun "IP-Adresse" sowie "Subnetmask" und im Bereich "Gerätename vergeben" der Gerätename (= "Name of station") eingestellt werden. Die Einstellung für "Gateway" erfolgt in diesem Fall durch das Tool selbst, da die Option "Kein Router verwenden" ausgewählt ist.

Beispielkonfiguration:

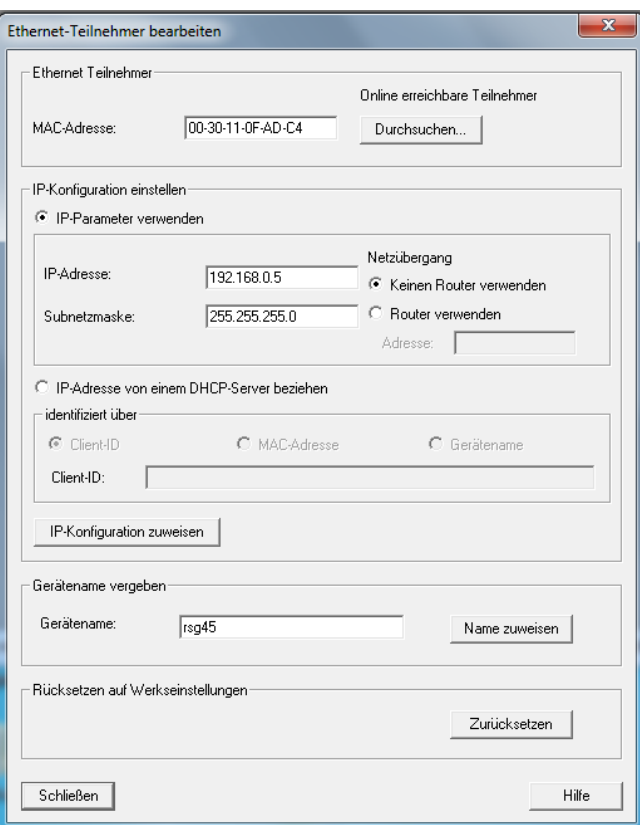

Abb. 7: Adresse konfigurieren Schritt 3

#### Schritt 4)

Durch drücken von "IP-Konfiguration zuweisen" sowie "Name zuweisen" werden die Einstellungen an das Gerät gesendet.

\_\_\_\_\_\_\_\_\_\_\_\_\_\_\_\_\_\_\_\_\_\_\_\_\_\_\_\_\_\_\_\_\_\_\_\_\_\_\_\_\_\_\_\_\_\_\_\_\_\_\_\_\_\_\_\_\_\_\_\_\_\_\_\_\_\_\_\_\_\_\_\_\_\_\_\_\_\_\_\_\_\_

Die Einstellungen werden anschließend im Hauptmenü des Gerätes unter "Diagnose / PROFINET" angezeigt:

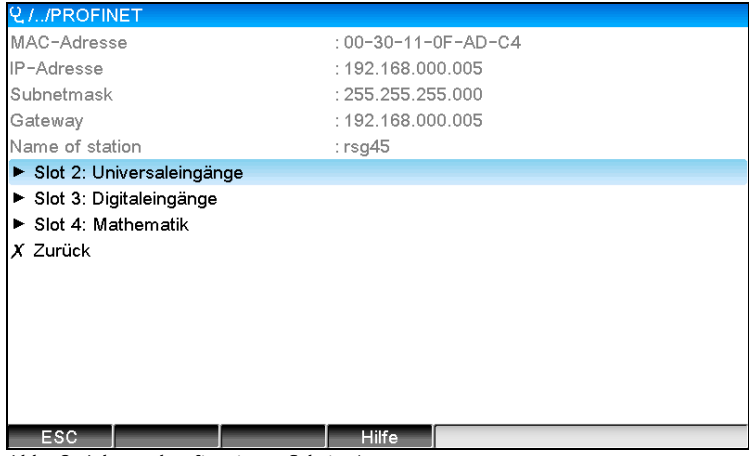

Abb. 8: Adresse konfigurieren Schritt 4

# **2.2 Zyklischer Datentransfer**

Mittels PROFINET können Werte der Universaleingänge 1-40, Digitaleingänge 1-20 sowie der Mathematikkanäle 1-12 zyklisch übertragen werden.

Die Konfiguration des zyklischen Datentransfers erfolgt ausschließlich über den PROFINET Controller, welcher die Konfiguration beim Verbindungsaufbau des zyklischen Datentransfers an das Gerät sendet. Das Gerät empfängt die Konfiguration, prüft diese auf Gültigkeit und adaptiert sich an die neue Konfiguration, falls diese gültig ist. Im Gerät selbst werden keine Einstellungen vorgenommen. Eine genauere Beschreibung der Vorgehensweise findet sich im Abschnitt "Konfiguration des zyklischen Datentransfers".

\_\_\_\_\_\_\_\_\_\_\_\_\_\_\_\_\_\_\_\_\_\_\_\_\_\_\_\_\_\_\_\_\_\_\_\_\_\_\_\_\_\_\_\_\_\_\_\_\_\_\_\_\_\_\_\_\_\_\_\_\_\_\_\_\_\_\_\_\_\_\_\_\_\_\_\_\_\_\_\_\_\_

Erläuterung der im Folgenden verwendeten Datentypen:

- Uint8: 1 Byte, Ganzzahl
- Uint16: 2 Byte, Ganzzahl
- Float32: 4 Byte, Gleitpunktzahl (IEEE-754, einfache Genauigkeit)
- Float64: 8 Byte, Gleitpunktzahl (IEEE-754, doppelte Genauigkeit)

Jeder Wert wird immer mit einem Statusbyte übertragen, welches die Verwendbarkeit beschreibt und direkt auf den eigentlichen Wert folgt.

Beispiel: Momentanwert (Float32+Uint8)

- $\bullet$  Wert: Float 32 = > 4 Byte
- Status: Uint $8 \Rightarrow 1$  Byte (siehe Abschnitt "Kodierung des Statusbytes")
- Übertragene Daten (5 Bytes): Byte 0-3: Float32; Byte 4: Status

### **2.2.1 Input-Daten: Datenübertagung Gerät -> PROFINET Controller**

Als Input-Daten werden Werte bezeichnet, die während des zyklischen Datentransfers von einem Gerät zum PROFINET Controller gesendet werden.

Folgende Werte können vom Gerät zum PROFINET Controller gesendet werden:

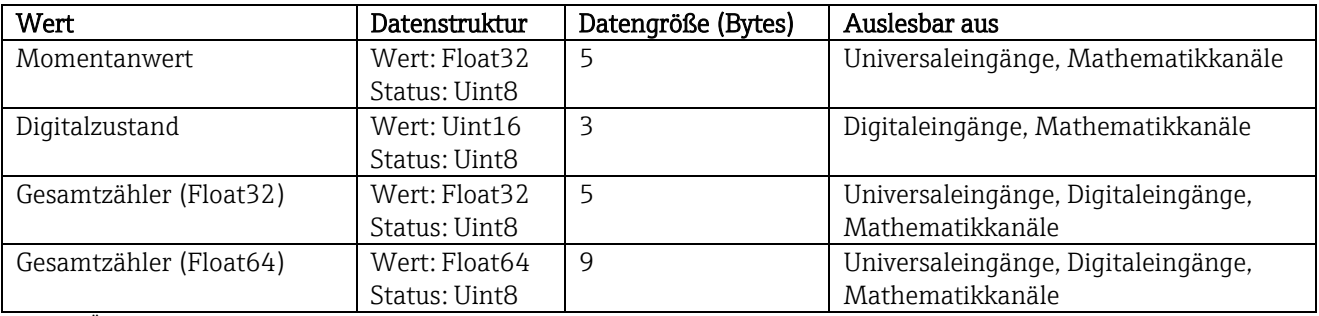

Tab. 5: Übertragbare Input-Daten

Die Interpretation des gelesenen Wertes hängt von der Konfiguration des Eingangs/Kanals ab. Beispielsweise kann der Momentanwert eines Universaleingangs unter anderem das Ergebnis einer Thermoelementmessung oder einer Strommessung sein.

Detaillierte Beschreibung über die Konfigurationsmöglichkeit der Eingänge/Kanäle: siehe Standard-Betriebsanleitung.

#### **2.2.2 Output-Daten: Datenübertagung PROFINET Controller -> Gerät**

Als Output-Daten werden Werte bezeichnet, die während des zyklischen Datentransfers von einem PROFINET Controller zum Gerät gesendet werden.

\_\_\_\_\_\_\_\_\_\_\_\_\_\_\_\_\_\_\_\_\_\_\_\_\_\_\_\_\_\_\_\_\_\_\_\_\_\_\_\_\_\_\_\_\_\_\_\_\_\_\_\_\_\_\_\_\_\_\_\_\_\_\_\_\_\_\_\_\_\_\_\_\_\_\_\_\_\_\_\_\_\_

Folgende Werte können vom PROFINET Controller zum Gerät gesendet werden:

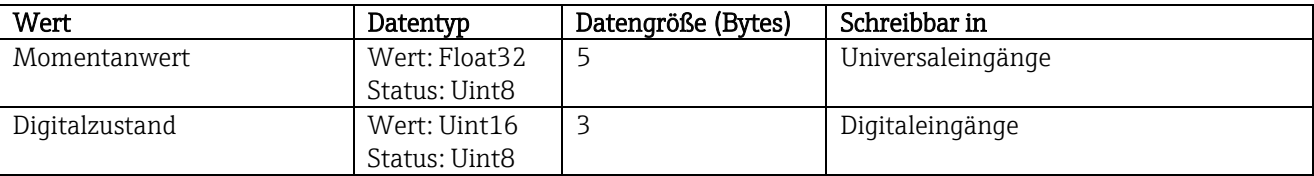

Tab. 6: Empfangbare Output-Daten

Damit ein vom PROFINET Controller empfangener Wert verwendet wird, muss der Eingang (Universal/Digital) entsprechend konfiguriert sein. Hierzu muss im Eingang als Signal "PROFINET" ausgewählt werden. Ist dies nicht der Fall, wird der empfangene Wert inkl. Statusbyte nur gepuffert, aber eine Weiterverarbeitung und Speicherung im Gerät erfolgt nicht.

Beispiel für Universaleingang 4:

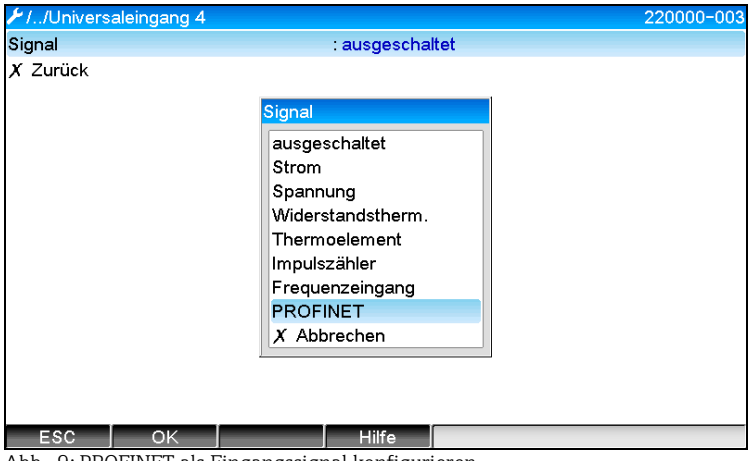

Abb. 9: PROFINET als Eingangssignal konfigurieren

### **2.2.3 Kodierung des Statusbytes**

#### **2.2.3.1 Input-Daten**

Das Statusbyte eines Eingangs/Kanals, welches an den PROFINET Controller gesendet wird, kann folgende Werte enthalten:

\_\_\_\_\_\_\_\_\_\_\_\_\_\_\_\_\_\_\_\_\_\_\_\_\_\_\_\_\_\_\_\_\_\_\_\_\_\_\_\_\_\_\_\_\_\_\_\_\_\_\_\_\_\_\_\_\_\_\_\_\_\_\_\_\_\_\_\_\_\_\_\_\_\_\_\_\_\_\_\_\_\_

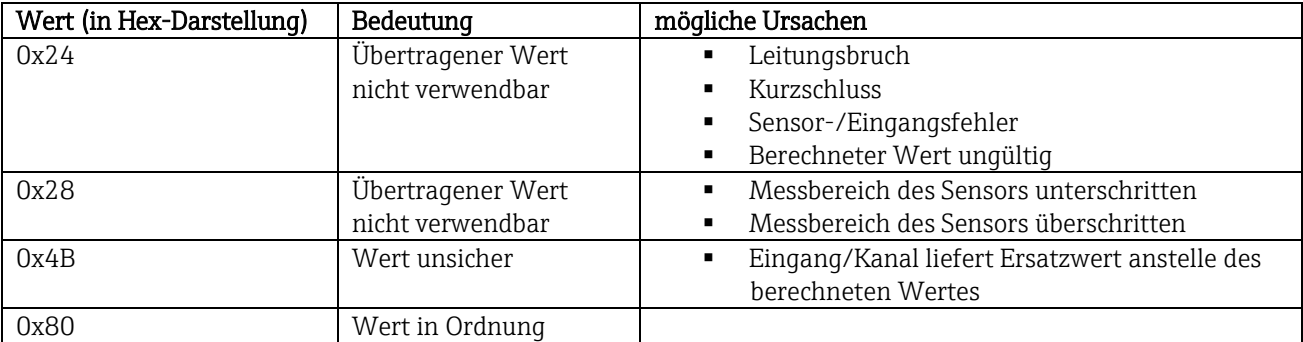

Tab. 7: Kodierung des Statusbytes für Input-Daten

#### **2.2.3.2 Output-Daten**

Das Statusbyte eines Eingangs, welches vom PROFINET Controller empfangen wird, interpretiert das Gerät wie folgt:

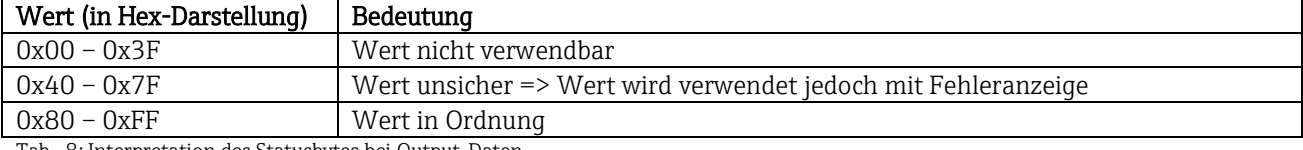

Tab. 8: Interpretation des Statusbytes bei Output-Daten

#### **2.2.4 Konfiguration des zyklischen Datentransfers**

Die Konfiguration des zyklischen Datentransfers wird nur im PROFINET Controller durchgeführt. Die Auswahl des Eingangs/Kanals bzw. dessen Input- und/oder Output-Daten erfolgt dabei über die Slot/Subslot-Konfiguration mit der ein PROFINET Controller konfiguriert wird (siehe Abschnitt "Slot/Subslot-Konfiguration").

Im Gerät wird die momentan verwendete (zyklischer Datentransfer aktiv) bzw. zuletzt gespeicherte (zyklischer Datentransfer nicht aktiv) Konfiguration angezeigt (siehe Abschnitt "Darstellung der Slot/Subslot-Konfiguration im Gerät").

#### **2.2.4.1 Slot/Subslot-Konfiguration**

Über die Konfiguration des Slots wird festgelegt, ob und welcher Kanaltyp verwendet wird.

Über die Konfiguration des Subslots eines Slots wird festgelegt, welche Input- und/oder Output-Daten verwendet werden. Die Subslot-Nummer bestimmt dabei die Kanalnummer im Gerät.

Die nachfolgende Tabelle zeigt die Aufteilung der Eingänge/Kanäle auf die Slot/Subslots:

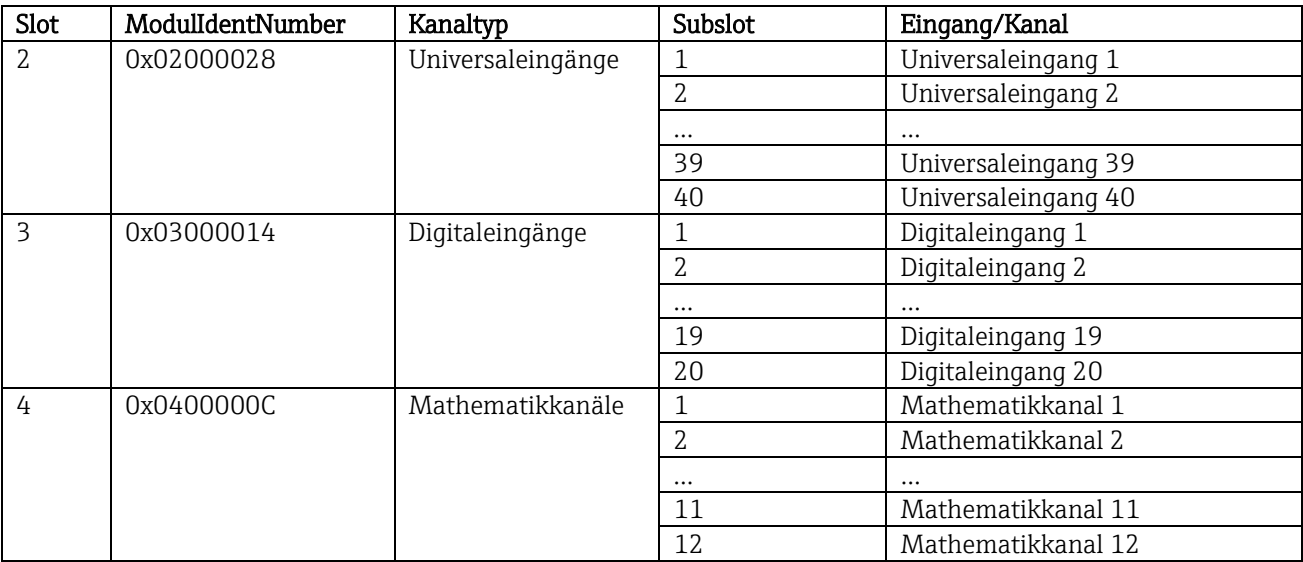

\_\_\_\_\_\_\_\_\_\_\_\_\_\_\_\_\_\_\_\_\_\_\_\_\_\_\_\_\_\_\_\_\_\_\_\_\_\_\_\_\_\_\_\_\_\_\_\_\_\_\_\_\_\_\_\_\_\_\_\_\_\_\_\_\_\_\_\_\_\_\_\_\_\_\_\_\_\_\_\_\_\_

Tab. 9: Abbildung Slot/Subslot<->Eingänge/Kanäle

Zur Unterscheidung, welcher Wert bzw. welche Wertekombinationen gesendet und/oder empfangen werden, erfolgt die Konfiguration der Subslots über SubmodulIdentNumbers. Die nachfolgende Tabelle gibt einen Überblick über die verfügbaren SubmodulIdentNumbers sowie deren Zuordnung zu den Eingängen/Kanälen:

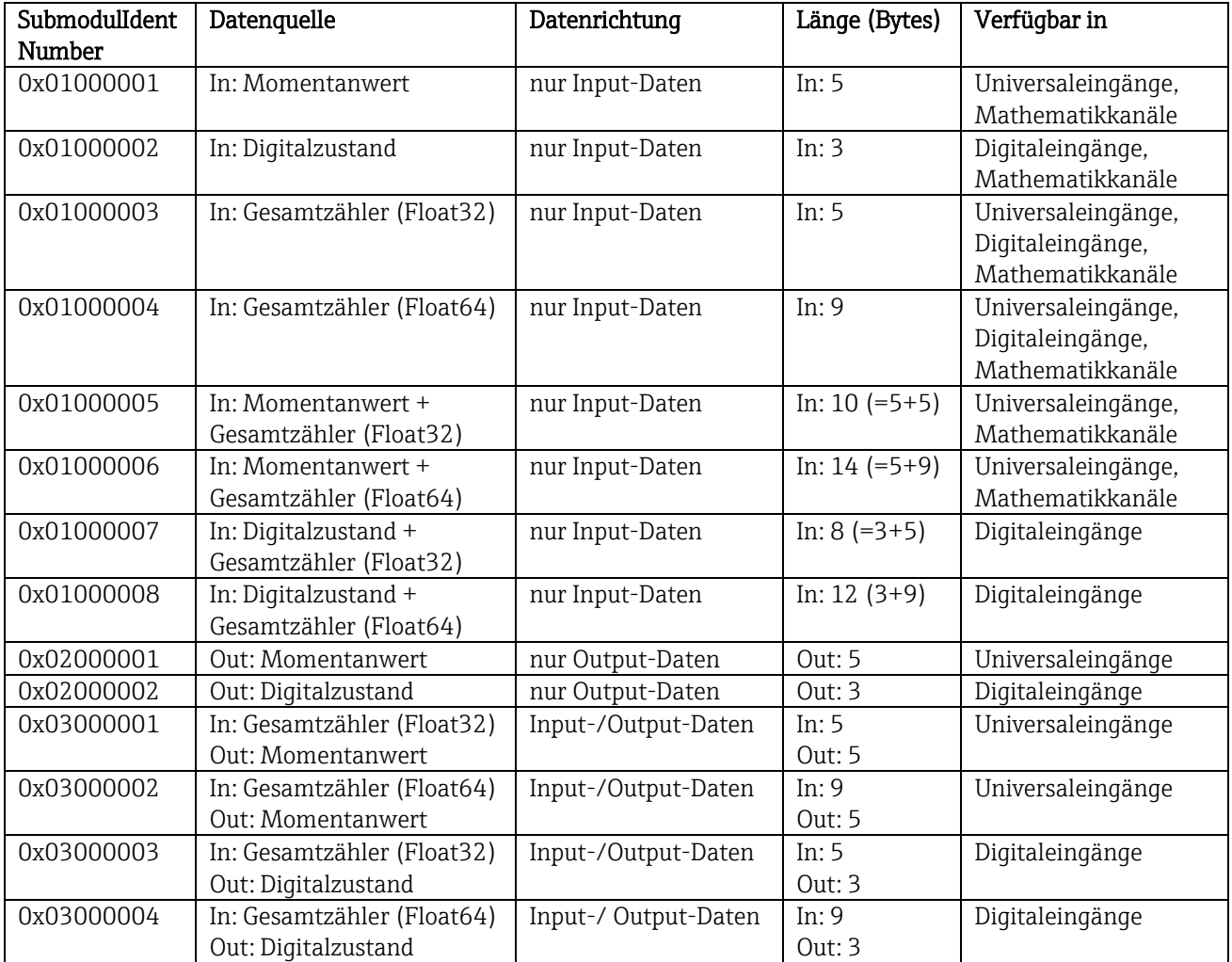

Tab. 10: Abbildung SubmodulIdentNumber <-> Input-/Output-Daten

Bei Wertekombinationen, welche in eine Datenrichtung mehrere Werte liefern (xx + yy), bestimmt die Aufzählungsreihenfolge die Übertragungsreihenfolge. Beispiel: "0x01000005":

 In: Momentanwert + Gesamtzähler (Float32) Datenlänge: 10 Bytes Byte 0-4: Momentanwert inkl. Statusbyte Byte 5-9: Gesamtzähler (Float32) inkl. Statusbyte

#### **2.2.4.2 Konfiguration eines PROFINET Controller**

Zur Konfiguration eines PROFINET Controller für den zyklischen Datentransfer wird die Gerätebeschreibungsdatei "GSDML-Vu.uu-vvvv-wwww-xxxxyyzz.xml" benötigt. Die letzten Angaben ("xxxxyyzz") im Dateinamen beschreiben dabei den Ausgabezeitpunkt:

\_\_\_\_\_\_\_\_\_\_\_\_\_\_\_\_\_\_\_\_\_\_\_\_\_\_\_\_\_\_\_\_\_\_\_\_\_\_\_\_\_\_\_\_\_\_\_\_\_\_\_\_\_\_\_\_\_\_\_\_\_\_\_\_\_\_\_\_\_\_\_\_\_\_\_\_\_\_\_\_\_\_

- $\bullet$  xxxx = Angabe des Jahres
- $\bullet$  yy = Angabe des Monats
- $\bullet$  zz = Angabe des Tages

Die erste freigegebene Datei hat die Bezeichnung "GSDML-V2.32-EH-RSG45-xxxxyyzz.xml" und ist nur in Englisch erhältlich.

Diese Datei enthält alle für den Betrieb erforderlichen Informationen und wird in das Tool importiert, welches zur Konfiguration des PROFINET Controller verwendet wird. Die Vorgehensweise zur Konfiguration ist Tool abhängig und muss dort nachgelesen werden.

Im Folgenden wird die Konfiguration anhand einer Siemens-Steuerung (S7 315-2 PN/DP) unter Verwendung des Tool "SIMATIC STEP 7 V5.5" erläutert. Vorausgesetzt wird an dieser Stelle, dass etwas Erfahrung mit dem Tool (Anlegen eines Projektes, GSD Datei importieren) vorhanden ist, da auf diese Schritte nicht weiter eingegangen wird.

#### **2.2.4.2.1 Auswahl des Geräts im HW-Konfig**

Nach dem Import der GSD Datei ist das Gerät im Katalog unter "PROFINET IO->Weitere Feldgeräte->General-> … RSG45" zu finden:

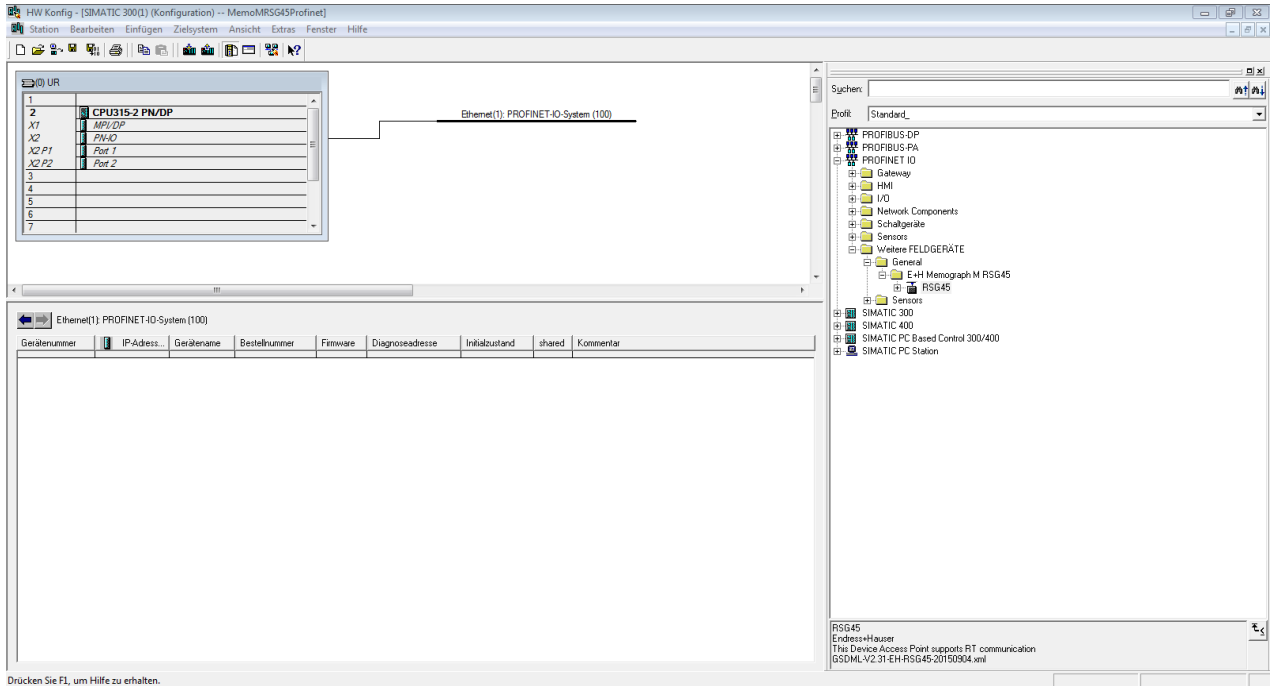

Abb. 10: Anzeige des Geräts im HW-Konfig Katalog

Mit der linken Maustaste auf "RSG45" klicken und bei gedrückter Maustaste das Gerät mit dem PROFINET Netzwerk verbinden:

\_\_\_\_\_\_\_\_\_\_\_\_\_\_\_\_\_\_\_\_\_\_\_\_\_\_\_\_\_\_\_\_\_\_\_\_\_\_\_\_\_\_\_\_\_\_\_\_\_\_\_\_\_\_\_\_\_\_\_\_\_\_\_\_\_\_\_\_\_\_\_\_\_\_\_\_\_\_\_\_\_\_

|                                                                                                    |                                                                                    | R HW Konfig - [SIMATIC 300(1) (Konfiguration) -- MemoMRSG45Profinet]   |  |  |                                                                                |                                                                                                    |                                                   |                                                                                                    |                           |
|----------------------------------------------------------------------------------------------------|------------------------------------------------------------------------------------|------------------------------------------------------------------------|--|--|--------------------------------------------------------------------------------|----------------------------------------------------------------------------------------------------|---------------------------------------------------|----------------------------------------------------------------------------------------------------|---------------------------|
|                                                                                                    |                                                                                    | 84 Station Bearbeiten Einfügen Zielsystem Ansicht Extras Fenster Hilfe |  |  |                                                                                |                                                                                                    |                                                   |                                                                                                    | $ \theta$ x               |
| 0 2 2 4 4 5 8 1 4 6 1 4 6 1 7 8 9 1 2<br>$\equiv$ (0) UR<br>π<br>$\overline{2}$<br>CPU315-2 PN/DP<br>Ethemet(1): PROFINET-IO-System (100)<br> X <br><b>MPL/DP</b><br>$\chi$<br>$PN-IO$<br>$\mathbf{R}^{(1)}$<br>X2PI<br>Port 1<br>Port 2<br>X2P2<br>$\overline{3}$<br>$\overline{4}$<br>$\overline{5}$<br>$\overline{6}$<br>$\overline{\tau}$ |                                                                                    |                                                                        |  |  | $\frac{1}{\pi}$                                                                | Sychen:<br>Profit: Standard<br>日器 PROFIBUS-DP<br>由器 PROFIBUS-PA<br><b>B</b> PROFINET IO<br><b>E-C</b> Gateway<br><b>B-COMM</b><br>由画 1/0<br>Retwork Components<br>Schaltgeräte<br><b>E-C</b> Sensors<br>Weitere FELDGERÄTE<br><b>E-</b> G General | $\mathbb{E}[\mathbf{E}]$<br>m/m<br>$\overline{ }$ |                                                                                                    |                           |
| $\leftarrow$<br>$\leftarrow$ $\leftarrow$ (1) rsg45                                                                                                    |                                                                                    | m.                                                                     |  |  |                                                                                |                                                                                                    |                                                   | E+H Memograph M RSG45<br>由面 RSG45<br><b>B</b> Sensors<br>E <b>EN</b> SIMATIC 300                                   |                           |
| $\theta$<br>$X^{\prime\prime}$<br>$P$ 1<br>P <sup>2</sup>                                                                                                    | Steckplatz   Baugruppe<br>$\overline{\mathbf{a}}$ rsq45<br>FWO<br>Part I<br>Fort 2 | Bestellnummer<br><b>BSG45</b>                                          |  |  | E-Adresse   A-Adresse   Diagnoseadresse<br>2042"<br>$2041 -$<br>2040*<br>2039* | Kommentar                                                                                                    |                                                   | <b>E B</b> SIMATIC 400<br>SIMATIC PC Based Control 300/400<br><b>B.</b> SIMATIC PC Station                         |                           |
|                                                                                                    |                                                                                    |                                                                        |  |  |                                                                                |                                                                                                    |                                                   | RSG45<br>Endress-Hauser<br>This Device Access Point supports RT communication<br>GSDML-V2.31-EH-RSG45-20150904.xml | $\mathbf{F}^{\mathbf{I}}$ |
| Finfügen möglich                                                                                                    |                                                                                    |                                                                        |  |  |                                                                                |                                                                                                    |                                                   |                                                                                                    | And                       |

<u>Eintügen megicn</u><br>Abb. 11: Gerät mit PROFINET Netzwerk verbunden

In der Standardkonfiguration sind mit Ausnahme von Slot 0 (entspricht dem Steckplatz 0 in obiger Abbildung) alle anderen Slots leer. Im Slot 0 ist der "Device Access Point" fest konfiguriert, welcher wie folgt aufgebaut ist:

Slot 0: DAP

 $\bullet$  0: rsq45

Beschreibung/Konfiguration des Geräts: Hier wird der in dieser Konfiguration zugewiesene Name (=Name of Station) angezeigt. Der in der Konfiguration zugewiesene Name muss mit dem im Gerät eingestellten Namen übereinstimmen, da die Identifizierung des Geräts für den zyklischen Datenaustausch über den Namen erfolgt.

- $\bullet$  X1: PN-IO Beschreibung/Konfiguration der PROFINET Schnittstelle: Aktualisierungszeiten, Überwachungszeiten, Medienredundanz,…
- $\bullet$  P1: Port 1 / P2: Port2 Beschreibung/Konfiguration der physikalischen Ports: Topologie, bereitgestellte Optionen,…

Slot 1 wird momentan nicht verwendet und kann zum jetzigen Zeitpunkt auch nicht konfiguriert werden. Eine Konfiguration dieses Slots wird vom Gerät abgelehnt.

#### **2.2.4.2.2 Auswahl der zu übertragenden Daten**

Die Konfiguration der zyklischen Daten erfolgt in zwei Schritten:

Im ersten Schritt werden über die Konfiguration des Slots mit einem Modul der Typ sowie die Anzahl verfügbarer Eingänge/Kanäle ausgewählt.

\_\_\_\_\_\_\_\_\_\_\_\_\_\_\_\_\_\_\_\_\_\_\_\_\_\_\_\_\_\_\_\_\_\_\_\_\_\_\_\_\_\_\_\_\_\_\_\_\_\_\_\_\_\_\_\_\_\_\_\_\_\_\_\_\_\_\_\_\_\_\_\_\_\_\_\_\_\_\_\_\_\_

Im zweiten Schritt werden über die Konfiguration des SubSlots mit einem SubModul der Eingang/Kanal sowie die zu übertragenden Daten bestimmt.

Die nachfolgende Abbildung zeigt einen Überblick der verfügbaren Module sowie SubModule entsprechend der Vorgaben aus "Tabelle Abbildung Slot/Subslot<->Eingänge/Kanäle" sowie "Tabelle Abbildung SubmodulIdentNumber <-> Input-/Output-Daten":

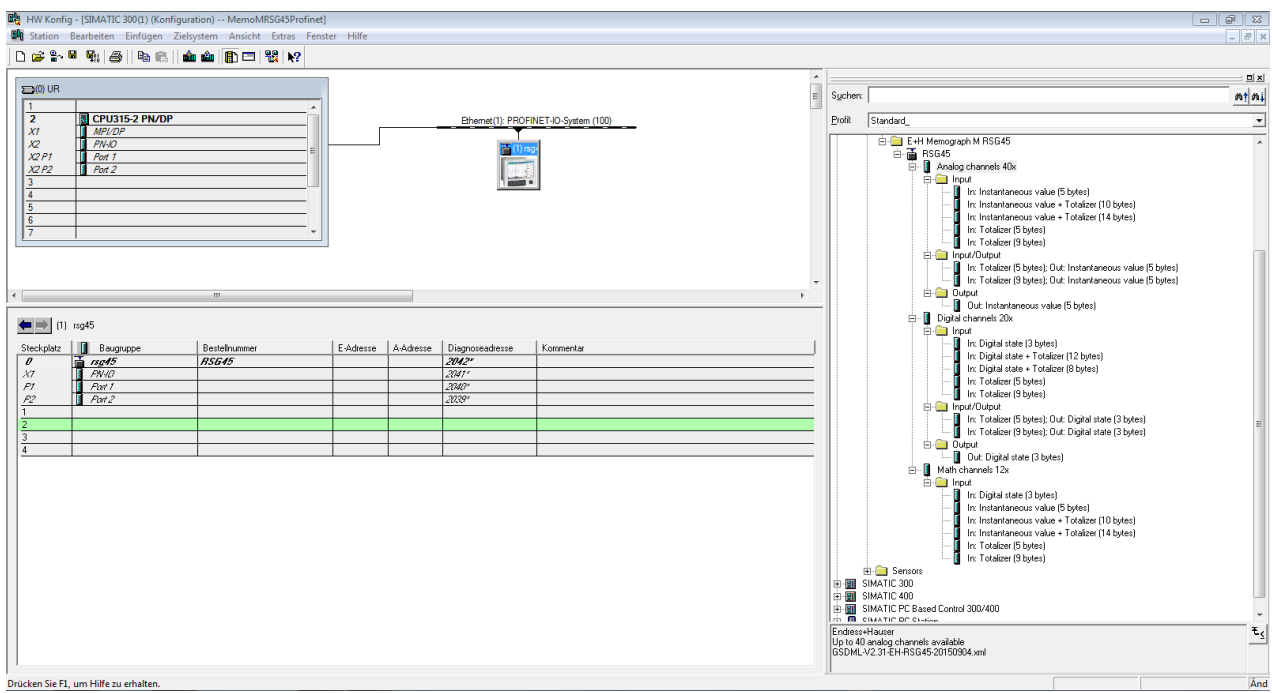

Abb. 12: Slot/SubSlot-Konfiguration im HW-Konfig

Zur besseren Übersicht sind die auswählbaren SubModule eines Moduls in 3 Kategorien unterteilt:

- 1. Input:
- Hier sind alle auswählbaren SubModule zusammengefasst, die nur Input-Daten liefern 2. Input/Output:

Hier sind alle auswählbaren SubModule zusammengefasst, die sowohl Input-Daten liefern als auch Output-Daten empfangen

3. Output: Hier sind alle auswählbaren SubModule zusammengefasst, die nur Output-Daten empfangen

Abhängig vom verwendeten Tool wird entweder die ModulIdentNumber/SubmodulIdentNumber und/oder der in der GSD Datei hinterlegte Text zu der ModulIdentNumber/SubmodulIdentNumber angezeigt. In diesem Fall wird Anstelle der ModulIdentNumber/SubmodulIdentNumber der hinterlegte Text angezeigt:

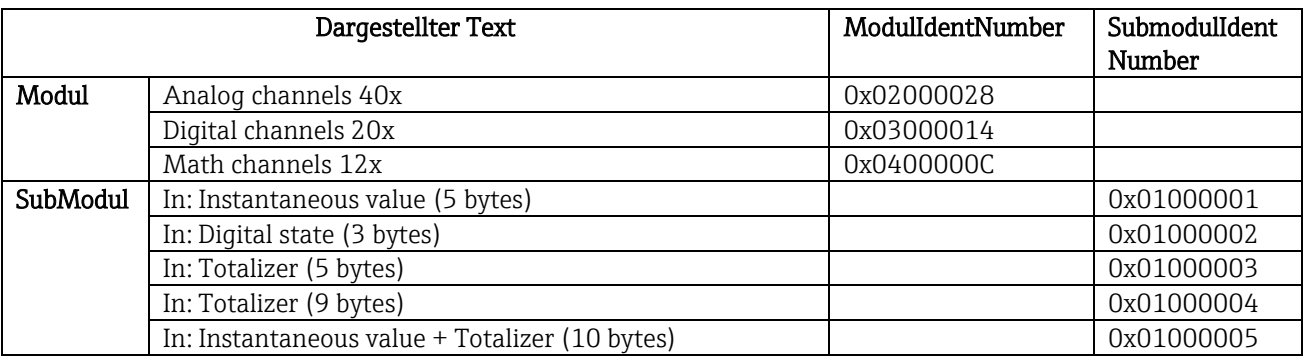

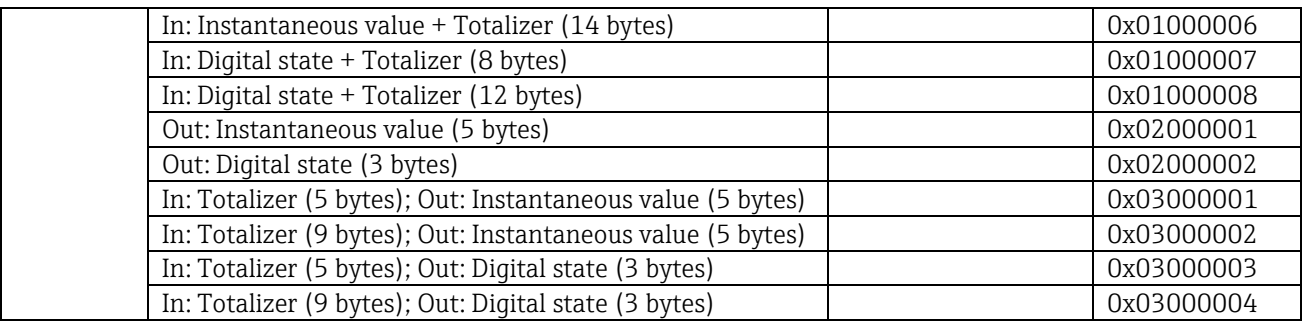

\_\_\_\_\_\_\_\_\_\_\_\_\_\_\_\_\_\_\_\_\_\_\_\_\_\_\_\_\_\_\_\_\_\_\_\_\_\_\_\_\_\_\_\_\_\_\_\_\_\_\_\_\_\_\_\_\_\_\_\_\_\_\_\_\_\_\_\_\_\_\_\_\_\_\_\_\_\_\_\_\_\_

Tab. 11: Abbildung Modul/SubModul-Texte in GSD Datei<->ModulIdentNumber/SubmodulIdentNumber

Eine Konfiguration wird im Folgenden anhand der Digitaleingänge dargestellt, ist jedoch identisch für alle anderen Eingänge/Kanäle.

Als erstes muss der Slot 3 mit dem Modul "Digital channels 20x" konfiguriert werden. Ist dies erfolgt, erweitert sich die Anzeige um die Anzahl an konfigurierbaren SubSlots:

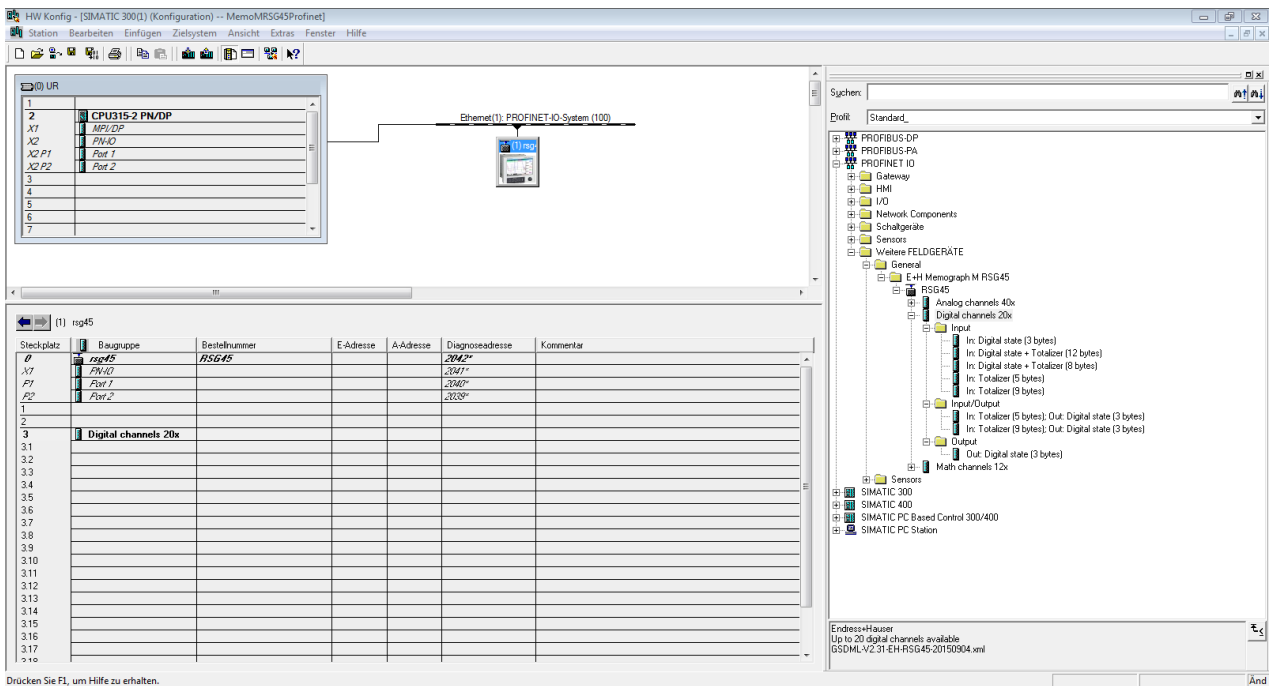

Abb. 13: Anzeige konfigurierbarer SubSlots

Nun können die SubSlots mit den entsprechenden SubModulen konfiguriert werden. In diesem Beispiel werden alle verfügbaren SubModule auf die SubSlots 1-8 (entspricht den Digitaleingängen 1-8) aufgeteilt, sodass jeder SubSlot mit einem anderen SubModul konfiguriert ist:

\_\_\_\_\_\_\_\_\_\_\_\_\_\_\_\_\_\_\_\_\_\_\_\_\_\_\_\_\_\_\_\_\_\_\_\_\_\_\_\_\_\_\_\_\_\_\_\_\_\_\_\_\_\_\_\_\_\_\_\_\_\_\_\_\_\_\_\_\_\_\_\_\_\_\_\_\_\_\_\_\_\_

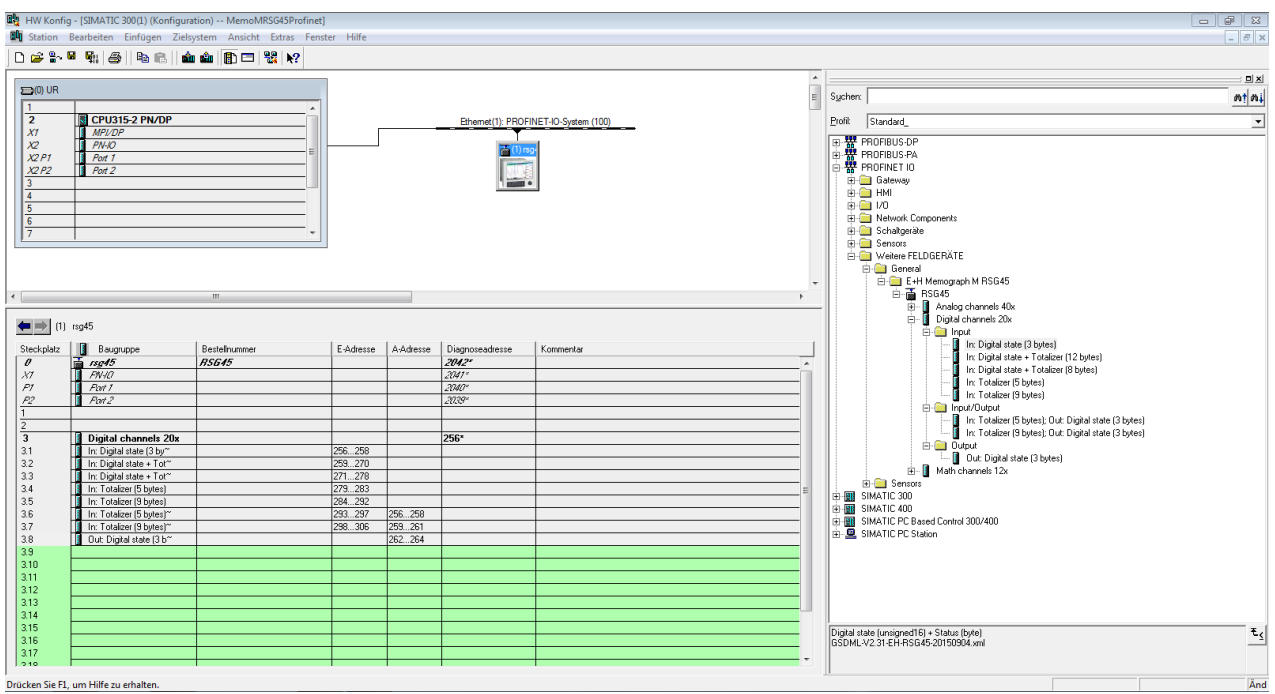

Abb. 14: Konfiguration von Digitaleingängen

Bei der Konfiguration darf die Gesamtanzahl an übertragenen Bytes pro Datenrichtung maximal 280 **HINWEIS** Bytes betragen. Diese Grenzwerte (Input: max. 280 Bytes; Output: max. 280 Bytes) sind in der GSD Datei hinterlegt und werden in der Regel vom verwendeten Tool auch verifiziert.

Ist die Slot/SubSlot-Konfiguration abgeschlossen, wird diese an die Steuerung übertragen.

Nach Erhalt der Slot/SubSlot-Konfiguration wird die Steuerung versuchen den zyklischen Datentransfer aufzubauen. Beim Verbindungsaufbau wird die Slot/SubSlot-Konfiguration dem Gerät mitgeteilt. Während der Adaptierungsphase kann es vorkommen, dass das Gerät kurzzeitig vom PROFINET Netzwerk verschwindet. Dies geschieht, wenn das Gerät eine Konfiguration empfangen hat, welche einen Neustart der PROFINET Schnittstelle erfordert.

#### **2.2.4.2.3 Adaptierung des Geräts an die empfangene Konfiguration**

Während des Verbindungsaufbaus schickt der PROFINET Controller die Slot/SubSlot-Konfiguration an das Gerät, welche vom Gerät auf Gültigkeit geprüft wird. Bei einer ungültigen Konfiguration ignoriert das Gerät die empfangene Konfiguration und behält die aktuelle bei. Ist die Konfiguration gültig, adaptiert sich das Gerät. Bei identischer Konfiguration zur bereits eingestellten Konfiguration geht das Gerät ohne Unterbrechung in den zyklischen Datentransfer über.

\_\_\_\_\_\_\_\_\_\_\_\_\_\_\_\_\_\_\_\_\_\_\_\_\_\_\_\_\_\_\_\_\_\_\_\_\_\_\_\_\_\_\_\_\_\_\_\_\_\_\_\_\_\_\_\_\_\_\_\_\_\_\_\_\_\_\_\_\_\_\_\_\_\_\_\_\_\_\_\_\_\_

Unterscheidet sich dagegen die empfangene von der eingestellten Konfiguration, trennt sich das Gerät kurzzeitig vom PROFINET Netzwerk, um einen Neustart der PROFINET Schnittstelle mit der neuen Konfiguration durchzuführen.

Die Anzeige des Neustarts kann wie folgt beobachtet/kontrolliert werden:

1) "Hauptmenü / Diagnose / PROFINET":

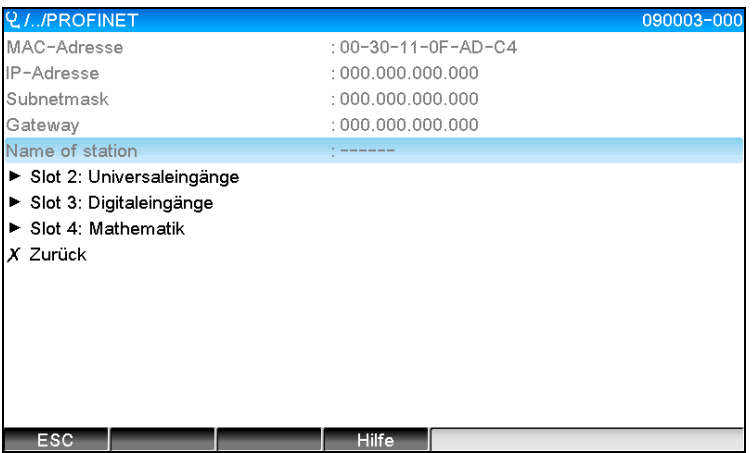

Abb. 15: Anzeige des Neustarts im Menü PROFINET

Während eines Neustarts der PROFINET Schnittstelle werden die Verbindungseinstellungen "IP-Adresse", "Subnetmask" und "Gateway" auf 0 gesetzt sowie bei "Name of Station" der konfigurierte Name durch "------" gesetzt. Nach dem Neustart werden diese Informationen wieder entsprechend der konfigurierten Daten angezeigt.

Diese Prozedur wird bei jedem Neustart der PROFINET Schnittstelle durchgeführt. Ein Neustart kann durch folgende Aktionen eingeleitet werden:

- a) Adaptierung an neue Slot/SubSlot-Konfiguration
- b) Kommando zum Neustart der Schnittstelle empfangen
- c) Kommando zum Rücksetzen der Schnittstelle auf Werkseinstellung empfangen
- 2) Ereignis-Logbuch:

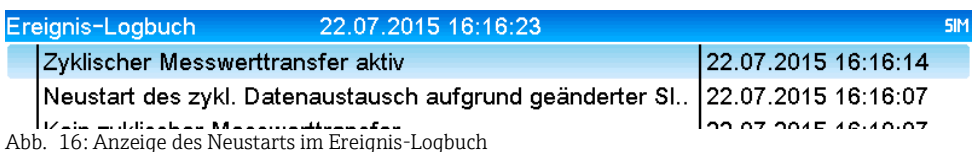

Ein Eintrag im Ereignis-Logbuch erfolgt nur dann, wenn der Neustart aufgrund der Adaptierung an eine neue Slot/SubSlot-Konfiguration durchgeführt wurde.

#### **2.2.4.3 Darstellung der Slot/Subslot-Konfiguration im Gerät**

Im Hauptmenü unter "Diagnose / PROFINET" sind die Untermenüs "Slot2: Universaleingänge", "Slot3: Digitaleingänge" sowie "Slot4: Mathematik" dargestellt:

\_\_\_\_\_\_\_\_\_\_\_\_\_\_\_\_\_\_\_\_\_\_\_\_\_\_\_\_\_\_\_\_\_\_\_\_\_\_\_\_\_\_\_\_\_\_\_\_\_\_\_\_\_\_\_\_\_\_\_\_\_\_\_\_\_\_\_\_\_\_\_\_\_\_\_\_\_\_\_\_\_\_

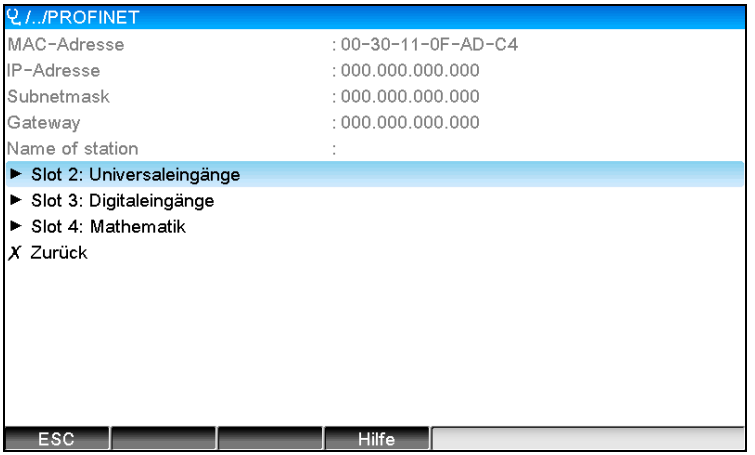

Abb. 17: PROFINET Konfiguration des zyklischen Datentransfers

In diesen Untermenüs wird die momentan verwendete (zyklischer Datentransfer aktiv) bzw. zuletzt gespeicherte (zyklischer Datentransfer nicht aktiv) Konfiguration angezeigt. Der Aufbau der Untermenüs ist immer gleich und unterscheidet sich lediglich in der Anzahl der dargestellten Subslots, welche der Anzahl an Eingängen/Kanälen entspricht.

- ⇒ Untermenü "Slot 2: Universaleingänge" Verfügbare Universleingänge: 1-40 Dargestellte SubSlots: 1-40
- $\Rightarrow$  Untermenü "Slot 3: Digitaleingänge" Verfügbare Digitaleingänge: 1-20 Dargestellte SubSlots: 1-20
- $\Rightarrow$  Untermenü ...Slot 4: Mathematik" Verfügbare Mathematikkanäle: 1-12 Dargestellte SubSlots: 1-12

Die Darstellung wird im Folgenden anhand der Mathematikkanäle erläutert:

| Q.//Slot 4: Mathematik |                       | 090200-003 |
|------------------------|-----------------------|------------|
| Subslot 1              | $: 0 \times 01000001$ |            |
| Subslot 2              | $: 0 \times 01000002$ |            |
| Subslot 3              | $: 0 \times 01000003$ |            |
| Subslot 4              | $: 0 \times 01000004$ |            |
| Subslot 5              | $: 0 \times 01000005$ |            |
| Subslot 6              | $: 0 \times 01000006$ |            |
| Subslot 7              |                       |            |
| Subslot 8              |                       |            |
| Subslot 9              |                       |            |
| Subslot 10             |                       |            |
| Subslot 11             |                       |            |
| Subslot 12             |                       |            |
| X Zurück               |                       |            |
|                        |                       |            |
|                        |                       |            |
| ESC                    | Hilfe                 |            |

Abb. 18: Darstellung Konfiguration der Mathematikkanäle

Wie auf der Abbildung zu sehen ist, teilt sich das Untermenü in zwei Bereiche auf:

- Links: Angabe des Subslots = Nummer des Kanals (in diesem Fall des Mathematikkanals)
- Rechts: Angabe der konfigurierten SubmodulIdentNumber. Wird anstelle der SubmodulIdentNumber "-------" angezeigt bedeutet dies, dass der Subslots bzw. der Eingang/Kanal nicht Bestandteil des zyklischen Datentransfers ist. Es werden nur Werte der Subslots bzw. der Eingänge/Kanäle im zyklischen

Datentransfer empfangen/gesendet, die mittels einer entsprechenden SubmodulIdentNumber konfiguriert sind.

\_\_\_\_\_\_\_\_\_\_\_\_\_\_\_\_\_\_\_\_\_\_\_\_\_\_\_\_\_\_\_\_\_\_\_\_\_\_\_\_\_\_\_\_\_\_\_\_\_\_\_\_\_\_\_\_\_\_\_\_\_\_\_\_\_\_\_\_\_\_\_\_\_\_\_\_\_\_\_\_\_\_

### **2.2.5 Überprüfung auf aktiven zyklischen Datentransfer**

Eine Überprüfung, ob sich das Gerät im zyklischen Datenaustausch befindet, kann im Hauptmenü unter "Diagnose / Ereignis-Logbuch" geprüft werden:

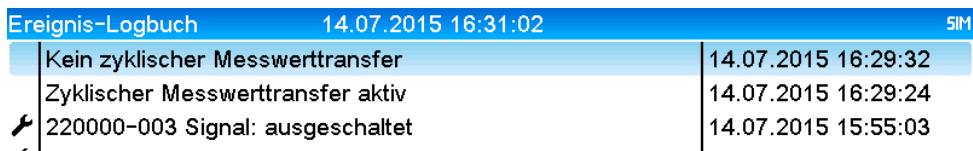

Abb. 19: Gerät im zyklischen Datenaustausch

Hier wir die Meldung "Zyklischer Messwerttransfer aktiv" eingetragen, wenn das Gerät in den zyklischen Datentransfer mit einem PROFINET Controller übergeht. Wird der zyklische Datentransfer verlassen, so erscheint die Meldung "Kein zyklischer Messwerttransfer".

### **2.3 Azyklischer Datentransfer**

#### **2.3.1 Texte übertragen**

Es können Texte in der Ereignisliste des Gerätes abgelegt werden. Die maximale Länge beträgt 40 Zeichen. Ist der Text länger als 40 Zeichen, so wird der Schreibzugriff mit einer Fehlermeldung abgebrochen. Die Texte müssen über Slot 0->SubSlot 1-> Index 1 geschrieben werden.

Wird der Text erfolgreich geschrieben, so wird dieser im Ereignis-Logbuch eingetragen:

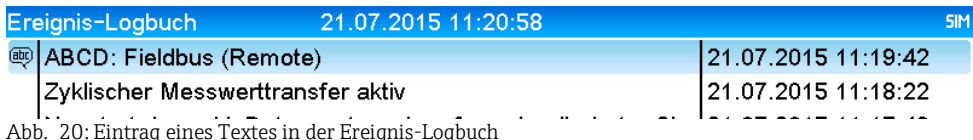

Abb. 20: Eintrag eines Textes in der Ereignis-Logbuch

In der obigen Abbildung ist das erfolgreiche Schreiben des Textes "ABCD" dargestellt.

#### **2.3.2 Chargendaten**

Es können Chargen gestartet und beendet werden. Ebenso Chargenname, Chargenbezeichnung, Chargennummer und Vorwahlzähler für den Chargenstop. Die maximale Länge der Texte (ASCII) beträgt 30 Zeichen. Ist der Text länger als 30 Zeichen, so wird der Schreibzugriff mit einer Fehlermeldung abgebrochen.

Die Funktionen und Parameter müssen über Slot 0->SubSlot1->Index 2 geschrieben werden:

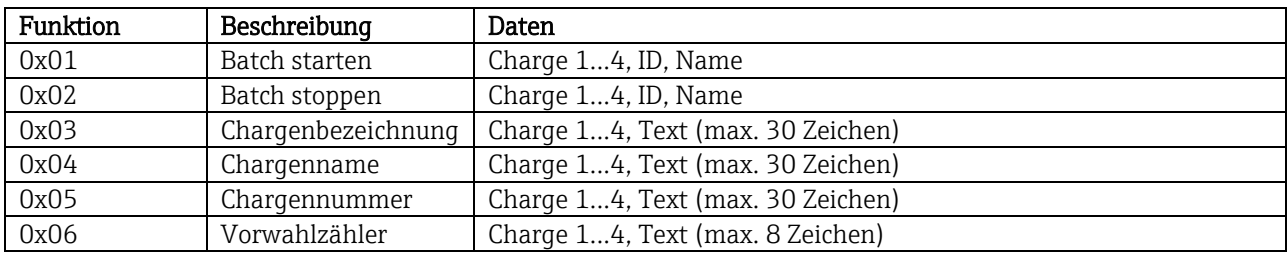

#### **2.3.2.1 Charge starten**

Ist die Benutzerverwaltung aktiv, muss eine ID (max. 8 Zeichen) und ein Name (max. 20 Zeichen) durch ';' getrennt übergeben werden.

\_\_\_\_\_\_\_\_\_\_\_\_\_\_\_\_\_\_\_\_\_\_\_\_\_\_\_\_\_\_\_\_\_\_\_\_\_\_\_\_\_\_\_\_\_\_\_\_\_\_\_\_\_\_\_\_\_\_\_\_\_\_\_\_\_\_\_\_\_\_\_\_\_\_\_\_\_\_\_\_\_\_

Beispiel: Charge 2 starten

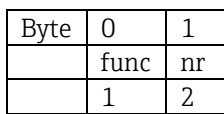

In der Ereignisliste wird der Eintrag "Charge 2 gestartet" hinterlegt. Auf dem Bildschirm erscheint für einige Sekunden ebenfalls diese Meldung.

#### **2.3.2.2 Charge beenden**

Ist die Benutzerverwaltung aktiv, muss eine ID (max. 8 Zeichen) und ein Name (max. 20 Zeichen) durch ';' getrennt übergeben werden.

Beispiel: Charge 2 beenden, Benutzerverwaltung aktiv (ID: "IDSPS", Name "RemoteX")

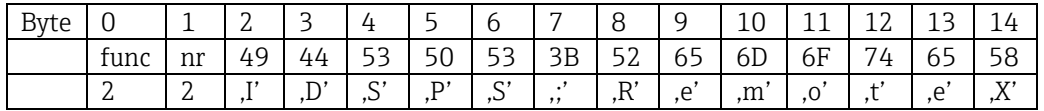

In der Ereignisliste wird der Eintrag "Charge 2 beendet" und der "Remote (IDSPS)" hinterlegt. Auf dem Bildschirm erscheint für einige Sekunden ebenfalls diese Meldung.

#### **2.3.2.3 Chargenbezeichnung setzen**

Kann nur gesetzt werden, wenn Charge nicht gestartet wurde. Muss nicht gesetzt werden, wenn in den Geräteeinstellungen nicht verlangt (Direct access 490005).

Beispiel: Chargenbezeichnung "Identifier" für Charge 2

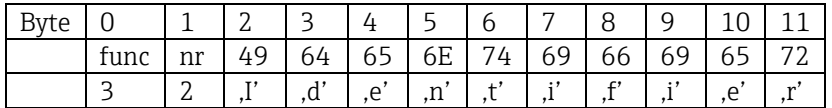

#### **2.3.2.4 Chargenname setzen**

Kann nur gesetzt werden, wenn Charge nicht gestartet wurde. Muss nicht gesetzt werden, wenn in den Geräteeinstellungen nicht verlangt (Direct access 490006).

Beispiel: Chargenname "Name" für Charge 2

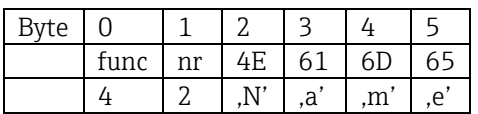

#### **2.3.2.5 Chargennummer setzen**

Kann nur gesetzt werden, wenn Charge nicht gestartet wurde. Muss nicht gesetzt werden, wenn in den Geräteeinstellungen nicht verlangt (Direct access 490007).

\_\_\_\_\_\_\_\_\_\_\_\_\_\_\_\_\_\_\_\_\_\_\_\_\_\_\_\_\_\_\_\_\_\_\_\_\_\_\_\_\_\_\_\_\_\_\_\_\_\_\_\_\_\_\_\_\_\_\_\_\_\_\_\_\_\_\_\_\_\_\_\_\_\_\_\_\_\_\_\_\_\_

Beispiel: Chargennummer "Num" für Charge 2

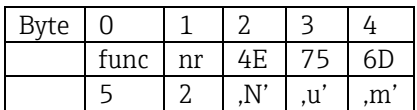

#### **2.3.2.6 Vorwahlzähler setzen**

Kann nur gesetzt werden, wenn Charge nicht gestartet wurde. Muss nicht gesetzt werden, wenn in den Geräteeinstellungen nicht verlangt (Direct access 490008).

- Maximal 8 Zeichen (inklusive  $, '$ ,  $, E', -')$
- Exponentialfunktion zulässig, wobei der zulässige Wertebreich nicht überschritten werden darf, z.B.  $,1.23E-2" = 0.0123$  Dezimal
- Nur positive Zahlen
- Maximaler Wertbereich: 0 99999999

Beispiel: Vorgabezähler auf 12.34567 für Charge 2

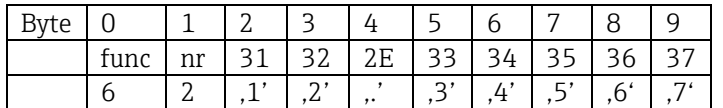

#### **2.3.2.7 Chargenstatus auslesen**

Damit kann der Status jeder Charge und der letzte Kommunikationsstatus ausgelesen werden. Es muss über Slot 0->SubSlot 1-> Index 2 6 Byte ausgelesen werden.

Beispiel: Charge 2 gestartet, Kommunikationsstatus "OK"

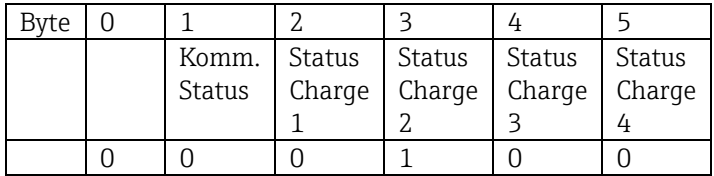

Falls z.B. eine Chargennummer gesetzt wird, obwohl die Charge schon läuft, so hätte Byte 1 den Wert 0x03.

Kommunikationsstatus:

- $0^{\circ}$  OK
- 1: Es wurden nicht alle notwendigen Daten übertragen (Pflichteingaben)
- 2: Kein zuständiger Benutzer angemeldet
- 3: Charge läuft bereits
- 4: Charge nicht parametriert
- 5: Charge wird per Steuereingang kontrolliert
- 7: Automatische Chargennummer aktiv
- 9: Fehler, Text hatte nicht darstellbare Zeichen, Text zu lang, Chargennummer falsch, Funktionsnummer außerhalb des Bereichs

#### **2.3.3 Relais**

Es können Relais gesetzt werden, wenn sie in den Geräteeinstellungen auf "Remote" eingestellt wurden. Parameter müssen über Slot 0->SubSlot 1->Index 3 geschrieben werden.

\_\_\_\_\_\_\_\_\_\_\_\_\_\_\_\_\_\_\_\_\_\_\_\_\_\_\_\_\_\_\_\_\_\_\_\_\_\_\_\_\_\_\_\_\_\_\_\_\_\_\_\_\_\_\_\_\_\_\_\_\_\_\_\_\_\_\_\_\_\_\_\_\_\_\_\_\_\_\_\_\_\_

#### **2.3.3.1 Relais setzen**

Beispiel: Relais 6 in den Aktivzustand setzen

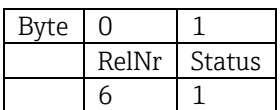

#### **2.3.3.2 Relaisstatus auslesen**

Damit kann der Status jedes Relais ausgelesen werden. Bit 0 entspricht Relais 1. Es muss Slot 0->SubSlot 1-> Index 3 2 Byte ausgelesen werden.

Beispiel: Relais 1 und Relais 6 im Aktivzustand

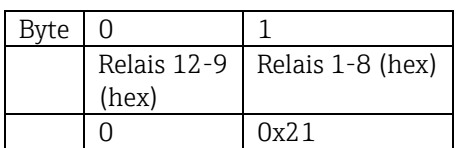

#### **2.3.4 Grenzwerte ändern**

Es können Grenzwerte geändert werden. Die Funktionen und Parameter müssen über Slot 0->SubSlot1-> Index 4 geschrieben werden.

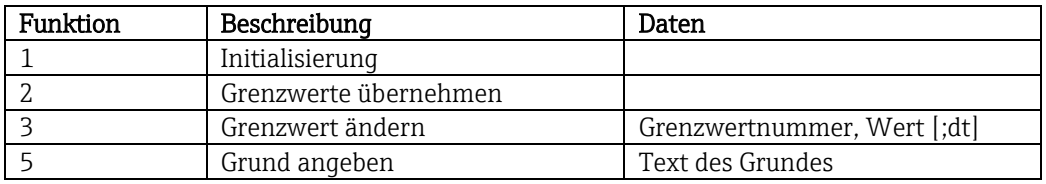

Um Grenzwerte zu ändern, muss folgender Ablauf eingehalten werden:

- 1. Grenzwertänderung initialisieren
- 2. Grenzwerte ändern
- 3. Evtl Grund für die Änderung angeben
- 4. Grenzwerte übernehmen

Mit einer erneuten Initialisierung können die Änderungen seit der letzten Initialisierung verworfen werden.

#### **2.3.4.1 Grenzwertänderung initialisieren**

Hiermit wird das Gerät auf Grenzwertänderungen vorbereitet.

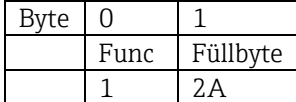

#### **2.3.4.2 Grenzwerte ändern**

Hiermit wird jeweils ein Grenzwert im Gerät geändert, jedoch noch nicht übernommen.

Beispiele:

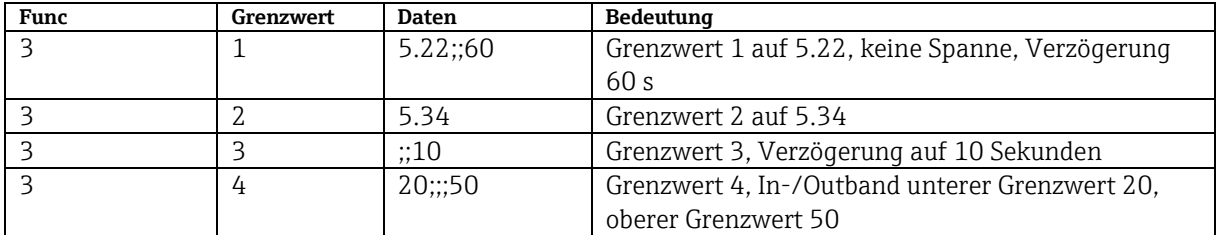

\_\_\_\_\_\_\_\_\_\_\_\_\_\_\_\_\_\_\_\_\_\_\_\_\_\_\_\_\_\_\_\_\_\_\_\_\_\_\_\_\_\_\_\_\_\_\_\_\_\_\_\_\_\_\_\_\_\_\_\_\_\_\_\_\_\_\_\_\_\_\_\_\_\_\_\_\_\_\_\_\_\_

Beispiel: Grenzwert 1 ändern (Oberer Grenzwert für Unversaleingang) auf 90.5

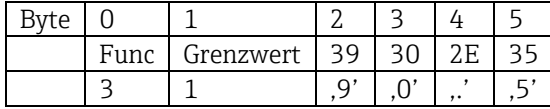

Beispiel: Grenzwert 3 ändern (Gradient für Universaleingang) auf 5.7 innerhalb 10 Sekunden

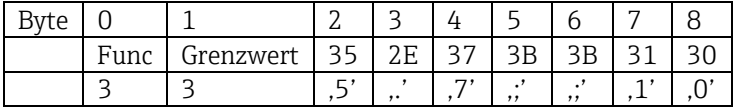

#### **2.3.4.3 Grund der Grenzwertänderung angeben**

Vor Speicherung der Grenzwertänderung kann ein Grund hierfür angegeben werden, der in der Ereignisliste gespeichert wird. Wird kein Grund angegeben, so wird in der Ereignisliste der Eintrag "Grenzwerte wurden geändert" eingetragen.

Es können Texte (nach ASCII-Tabelle) übertragen werden. Die maximale Länge beträgt 30 Zeichen. Ist der Text länger als 30 Zeichen, so wird der Schreibzugriff mit einer Fehlermeldung abgebrochen

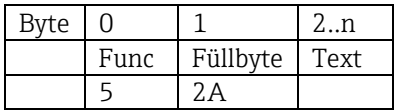

#### **2.3.4.4 Grenzwerte übernehmen**

Hiermit werden die geänderten Grenzwerte im Gerät übernommen und in den Geräteeinstellungen gespeichert.

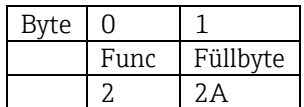

#### **2.3.4.5 Ausführungsstatus auslesen**

Damit kann der Status der letzten durchgeführten Grenzwertfunktion ausgelesen werden. Es muss über Slot 0->SubSlot 1->Index 4 1 Byte ausgelesen werden.

\_\_\_\_\_\_\_\_\_\_\_\_\_\_\_\_\_\_\_\_\_\_\_\_\_\_\_\_\_\_\_\_\_\_\_\_\_\_\_\_\_\_\_\_\_\_\_\_\_\_\_\_\_\_\_\_\_\_\_\_\_\_\_\_\_\_\_\_\_\_\_\_\_\_\_\_\_\_\_\_\_\_

Beispiel: Falsche Funktion angesprochen

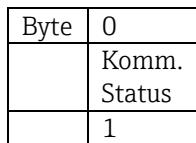

Kommunikationsstatus:

- 0: OK
- 1: Falsche Funktionsnummer oder Grenzwertnummer
- 2: Daten fehlen
- 3: Grenzwert nicht aktiv
- 4: Gradient  $\rightarrow$  zwei Werte
- 5: Funktion zurzeit nicht möglich<br>9· Fehler
- 9: Fehler

# **3 Störungsbehebung PROFINET**

- Ist ein PROFINET Modul eingebaut?
- Ist die Ethernet Verbindung zwischen Gerät und Controller in Ordnung?
- Wird die richtige GSD Datei verwendet?
- Sind die "Slots" und "Subslots" richtig konfiguriert?

# **4 Abkürzungsverzeichnis/Begriffserklärungen**

PROFINET Modul: Das Steckmodul PROFINET, welches in der Rückwand des Gerätes eingesteckt ist.

PROFINET Controller: Alle Gerätschaften wie SPS, PLC, PC-Steckkarten, die eine PROFINET Controller Funktion ausüben.